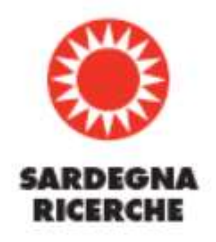

## **…………...………...……. MEPA GUIDELINES ……………….…..………….**

*Unofficial guide to help companies in the Acquistinretepa website registration procedure*

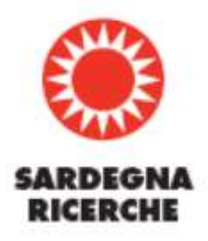

Participants (from Italy, European countries or Extra UE countries) must complete 2 steps to be able to sell or to buy something or answer to a tender:

- Step 1 Basic registration (who are you)
- Step 2 Licensing registration / Authorisation registration (What you do)

Video:<https://www.youtube.com/watch?v=GPjPX-BWMLY>

Go to [www.acquistinretepa.it](http://www.acquistinretepa.it/)

Select "ACCEDI" as in the picture below:

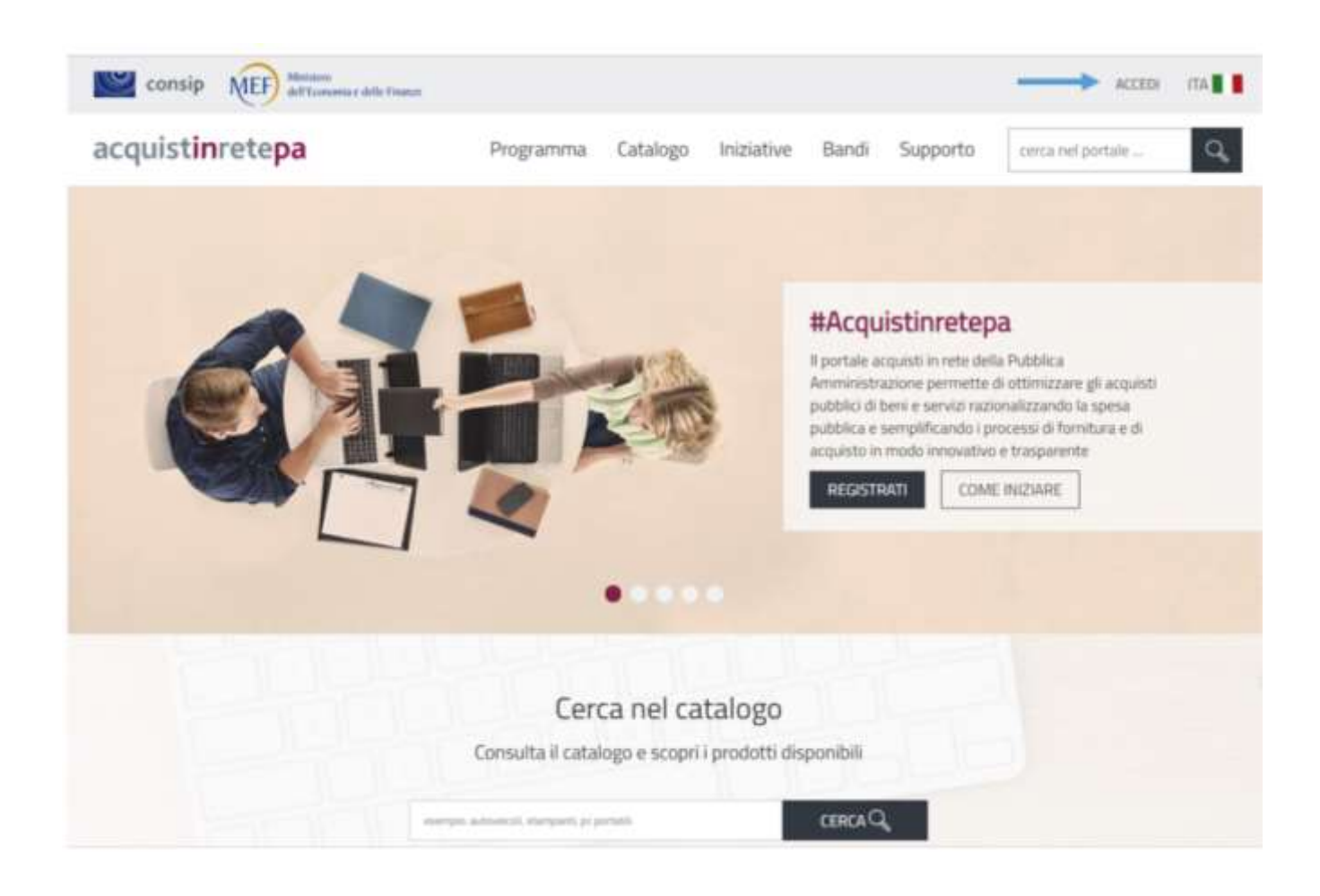

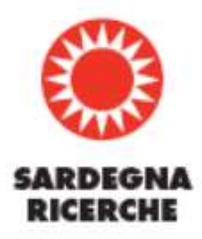

If you already have an account insert your User name and your Password and select ENTRA to log in. Otherwise, select "Registrati" as below:

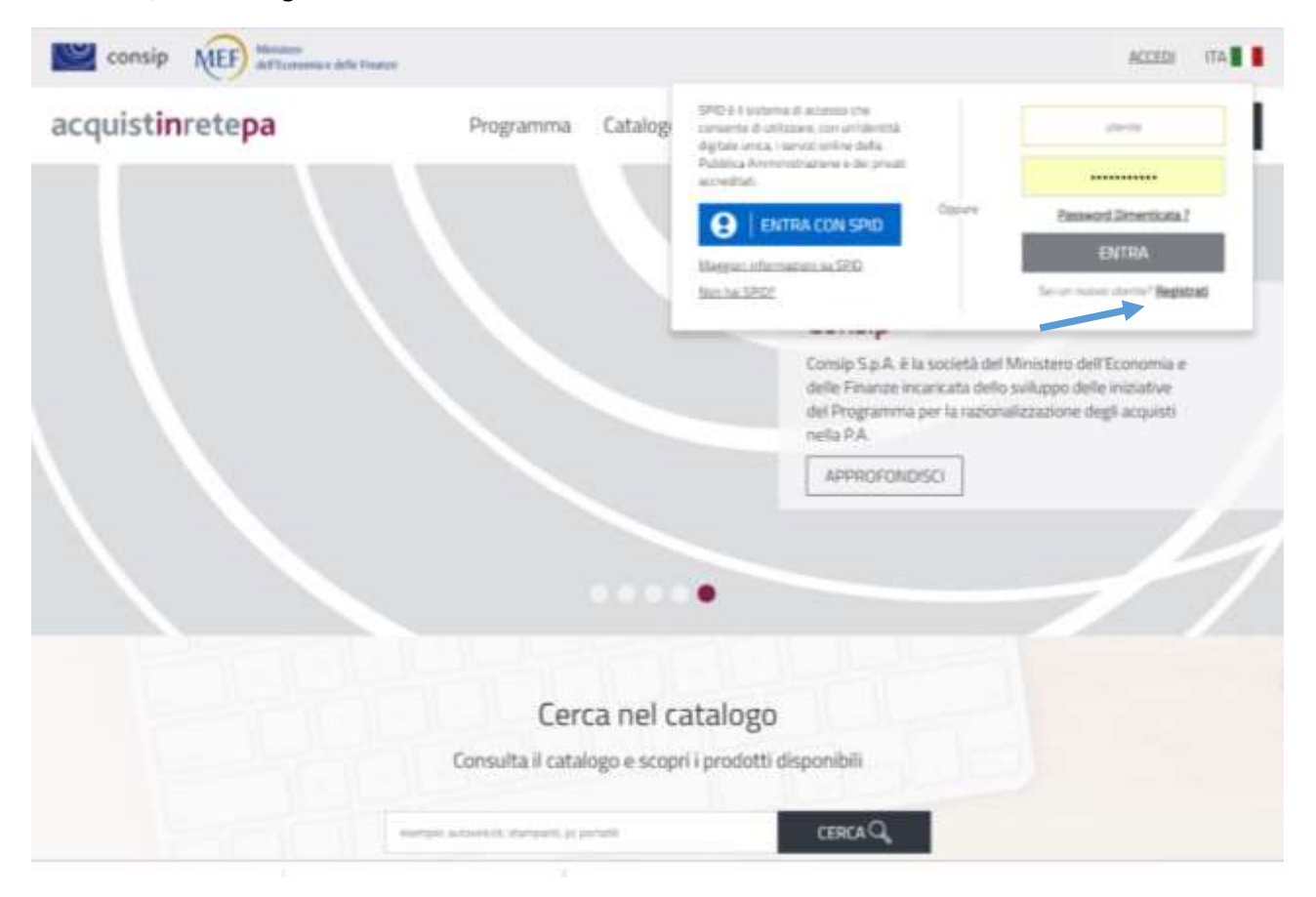

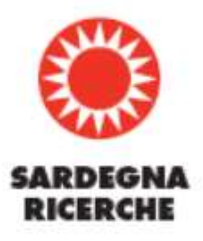

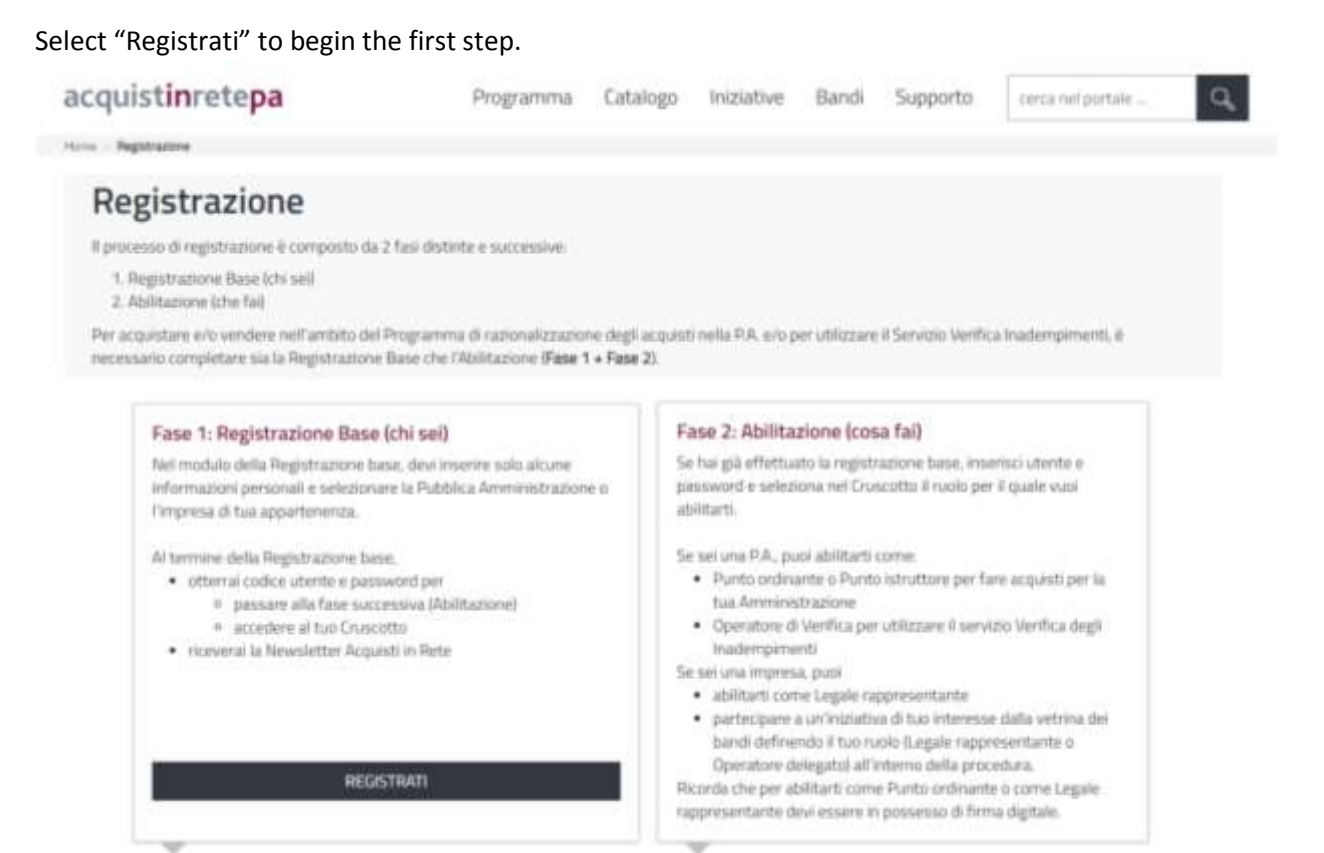

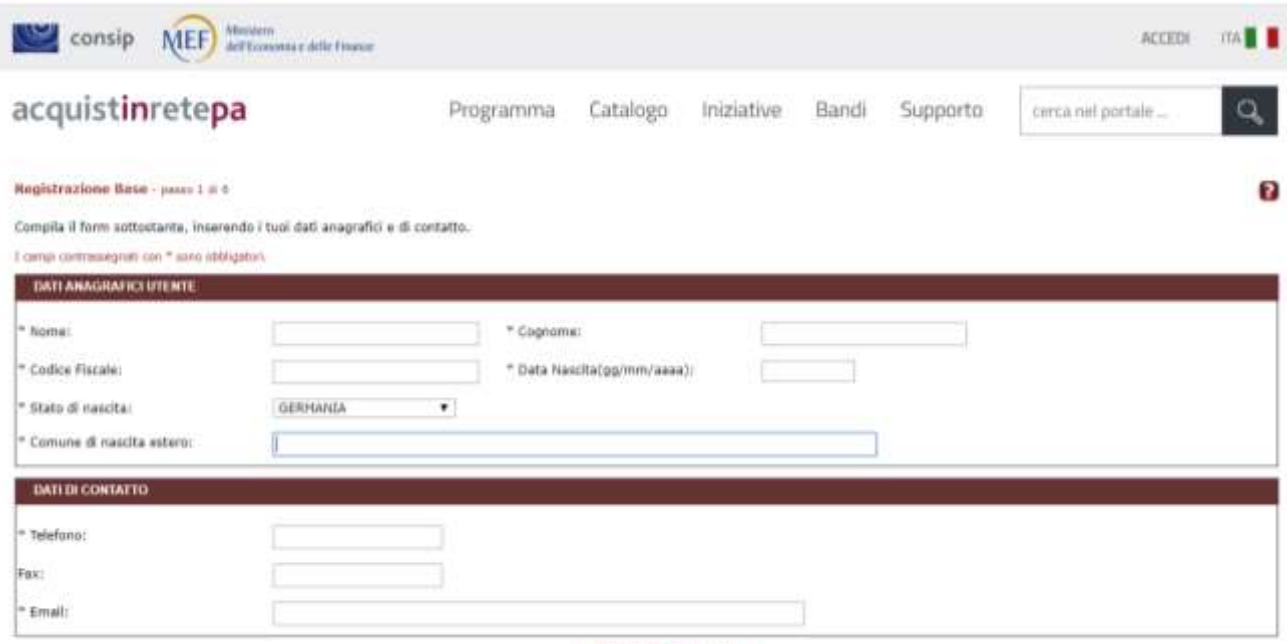

**INDIETRO AVANTE** 

If your birth country is a European country (different from Italy) or an extra European country:

Insert the information requested:

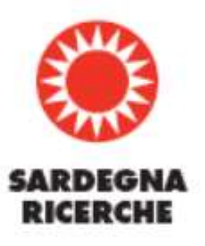

**Nome**: insert your name **Cognome**: insert your surname **Codice fiscale**: insert your fiscal code **Data di nascita**: insert your date of birth **Stato di nascita**: insert your State of birth **Comune di nascita estero**: insert your city of birth (not Italian city) Now insert your contact information: **Telefono**: insert your phone number **Fax**: if available

**Email**: insert your email address

Select "Avanti" to proceed.

Now you must indicate your status: select one of the following options:

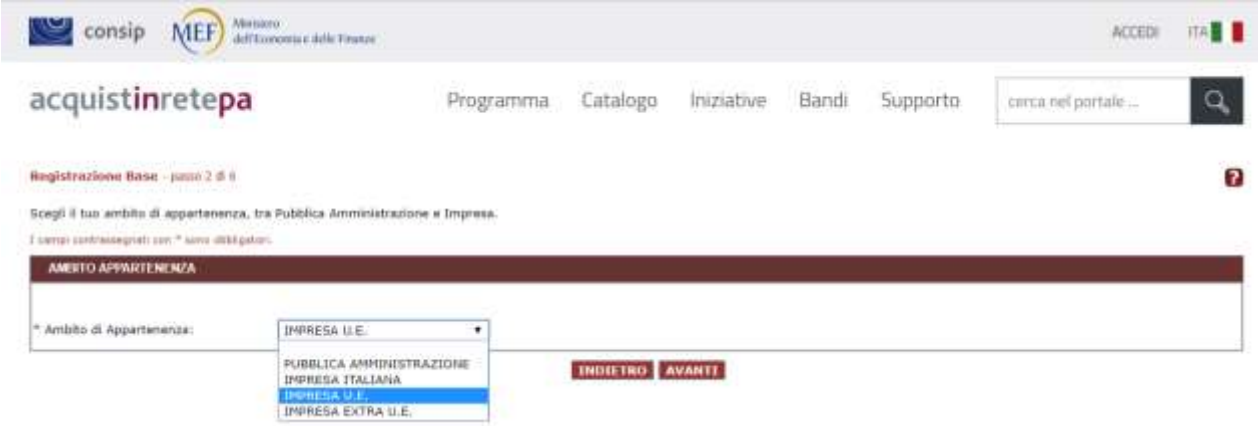

**Pubblica amministrazione**: select this option only if you are a Public Administration

**Impresa italiana**: select this option only if you are an Italian company

**Impresa UE**: select this option only if you are a European company

**Impresa extra UE**: select this option only if you are an extra european company

Select "avanti" to proceed.

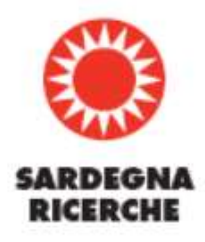

## Insert your company VAT

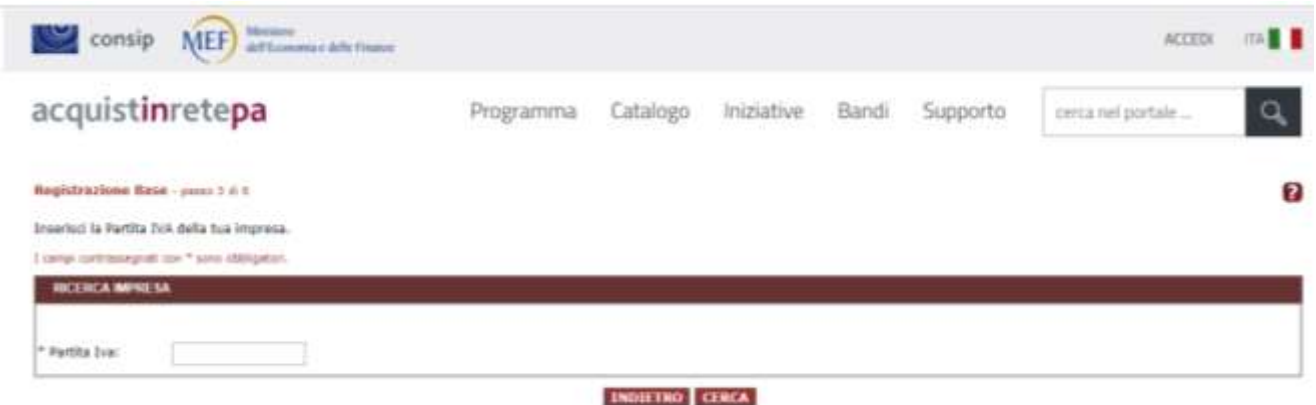

Select "Cerca" to search your company. If your company has been already registered it will be found. Otherwise this message will appear:

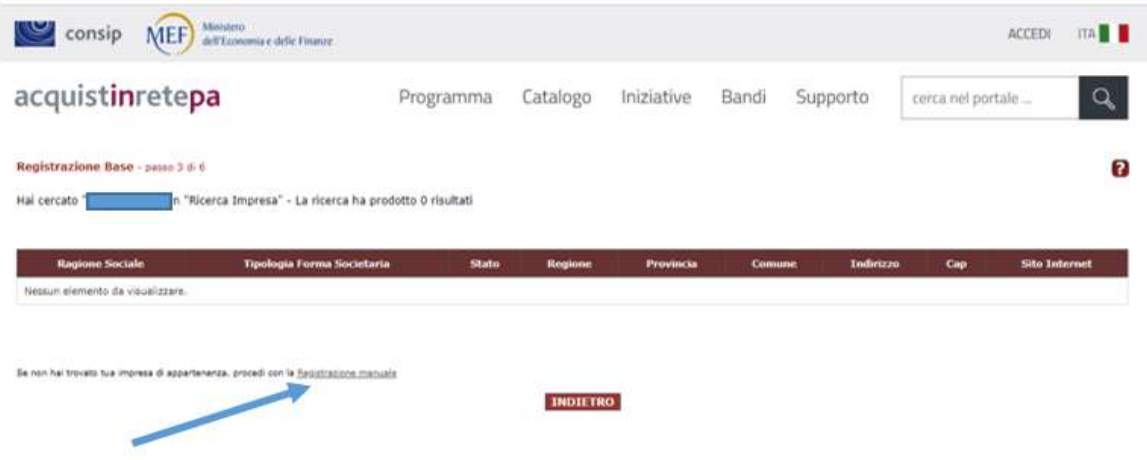

Select "registrazione manuale" to insert your company information manually.

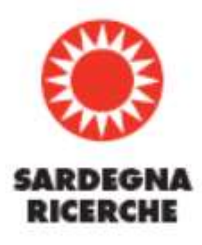

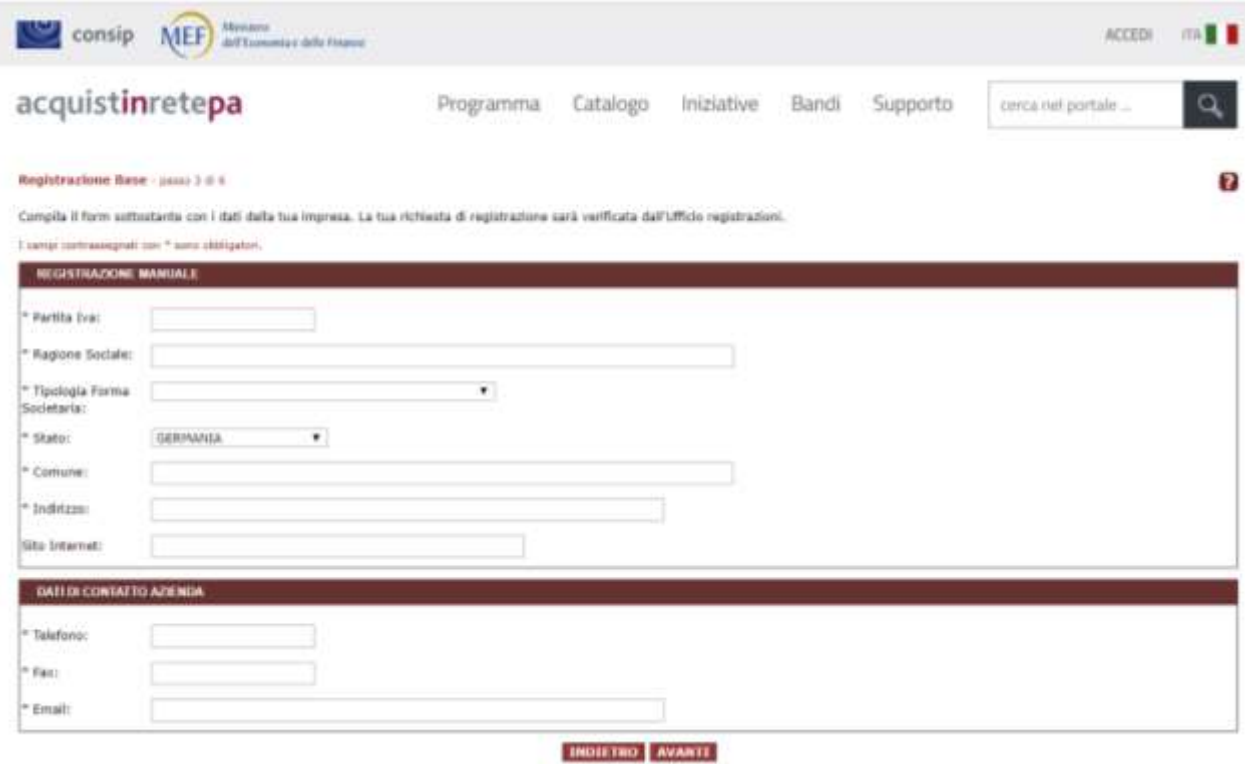

Insert the information requested:

**Partita Iva**: insert your VAT number

**Ragione sociale**: insert your company name

**Tipologia forma societaria**: insert your company type

**Stato**: insert your State (not Italy)

**Comune**: insert your city (not italian city)

**Indirizzo**: insert your company address

Now insert your company contact information:

**Telefono**: insert your company phone number

**Fax**: if available

**Email**: insert your company email address

Select "Avanti" to proceed.

Now Select "Conferma" to confirm all the information you inserted

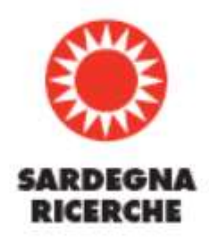

In the following page you could see your Account (nome utente) and must insert a password and repeat it in the field "conferma password".

*NOTE: password should be of 8 chatacters at least, either of letters and numbers, one capital letter at least and one of the special characters: \$ , / , \ , ( , ) , =, ?, \*, \_ , . , < , > . Password must be different from user name and should not contain your birthdate or your name / surname*.

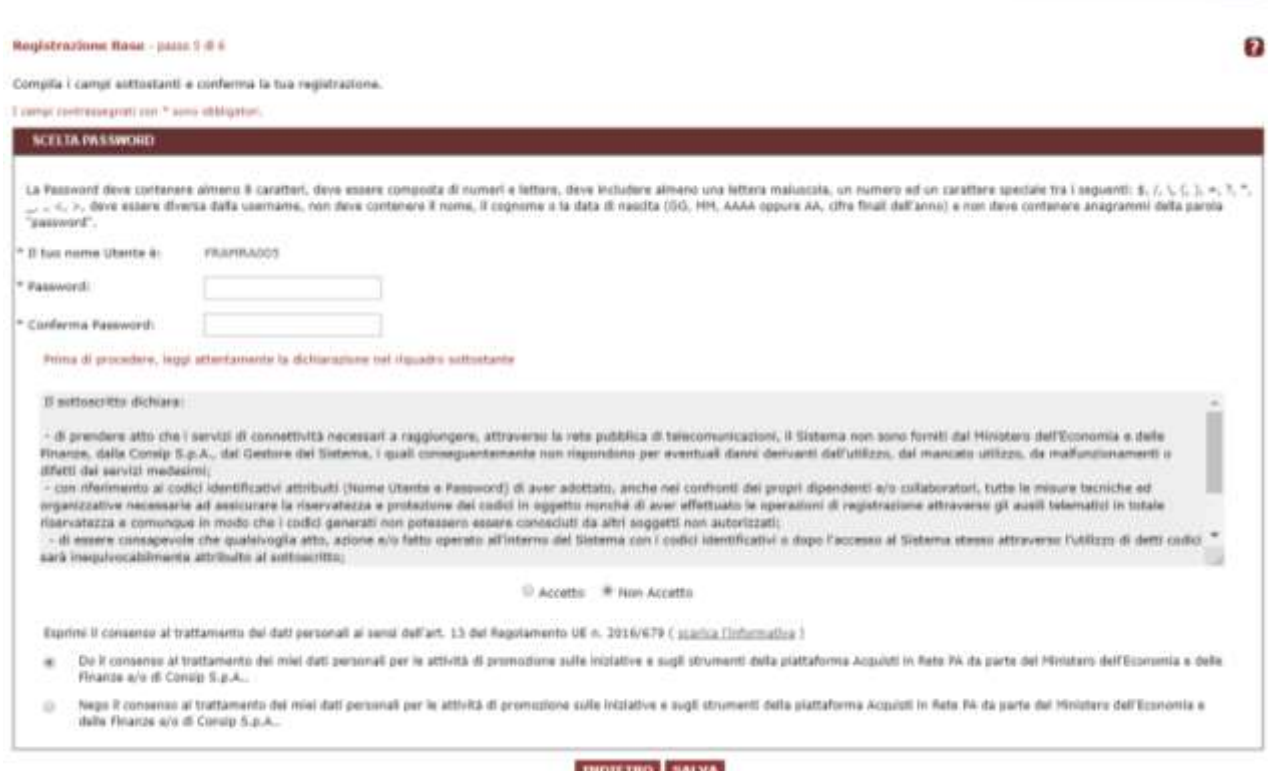

Select "Accetto" to confirm the information insert in the registration proccess.

Select "Do il mio consenso al trattamento dei miei dati personali per le attività di promozione sulle iniziative *e sugli strumenti della piattaforma Acquisti in Rete PA da parte del Ministero dell'Economia e delle Finanze e/o Consip Spa"* to Accept personal data protection policy (privacy) as regulated by *Regulation (EU) 2016/679 of the European Parliament and of the Council of 27 April 2016 on the protection of natural persons with regard to the processing of personal data and on the free movement of such data, and repealing Directive 95/46/EC (General Data Protection Regulation) (Text with EEA relevance[\) https://eur](https://eur-lex.europa.eu/eli/reg/2016/679/oj)[lex.europa.eu/eli/reg/2016/679/oj](https://eur-lex.europa.eu/eli/reg/2016/679/oj)*

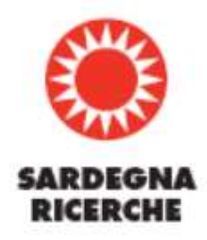

*If you select "nego il consenso al trattamento dei miei dati personali per le attività di promozione sulle iniziative e sugli strumenti della piattaforma Acquisti in Rete PA da parte del Ministero dell'Economia e delle Finanze e/o Consip Spa"* the registration procedure cant be completed.

Select "Salva" to save the information. A welcome email (as in the picture below) will be sent to the indicated email.

Go to the link to confirm your registration.

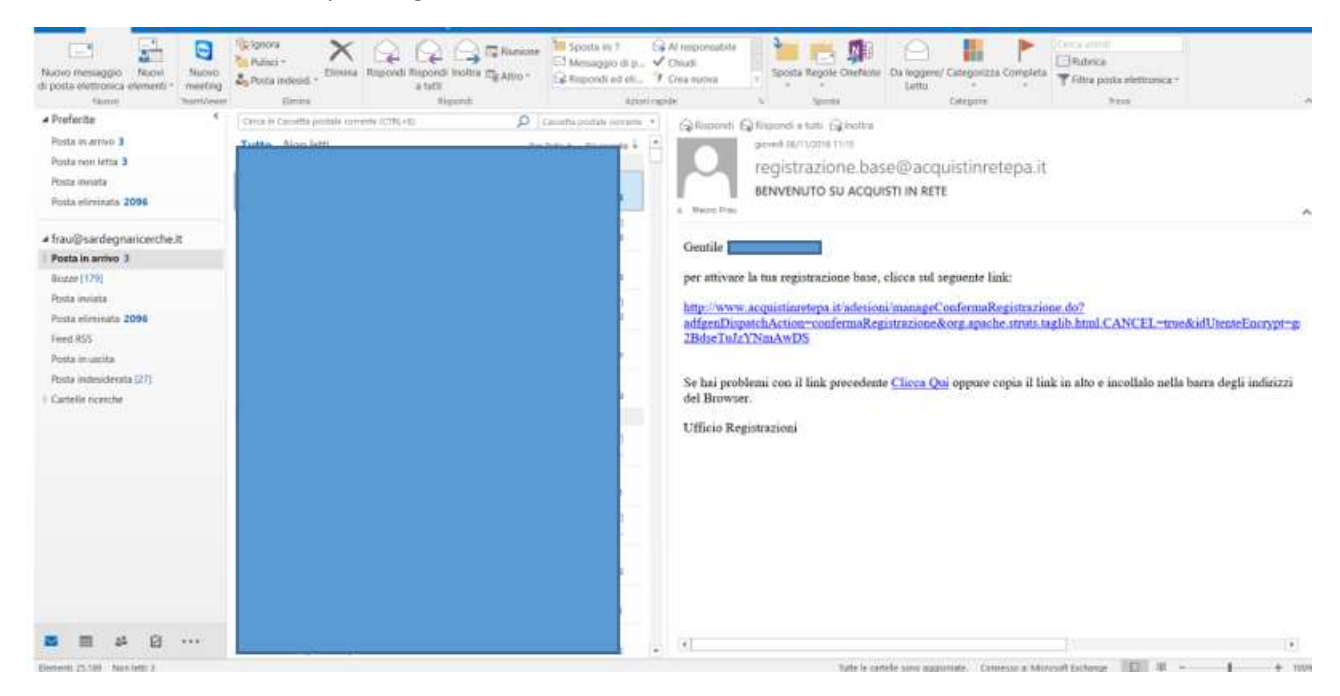

A web page will confirm you the registration procedure success.

The first step in completed.

Now you can:

- log in to your personal area
- present offers to tenders (convenzioni e accordi quadro)
- enabling your company to PA electronic market
- register your company to the newsletter

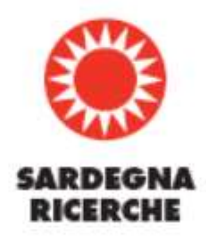

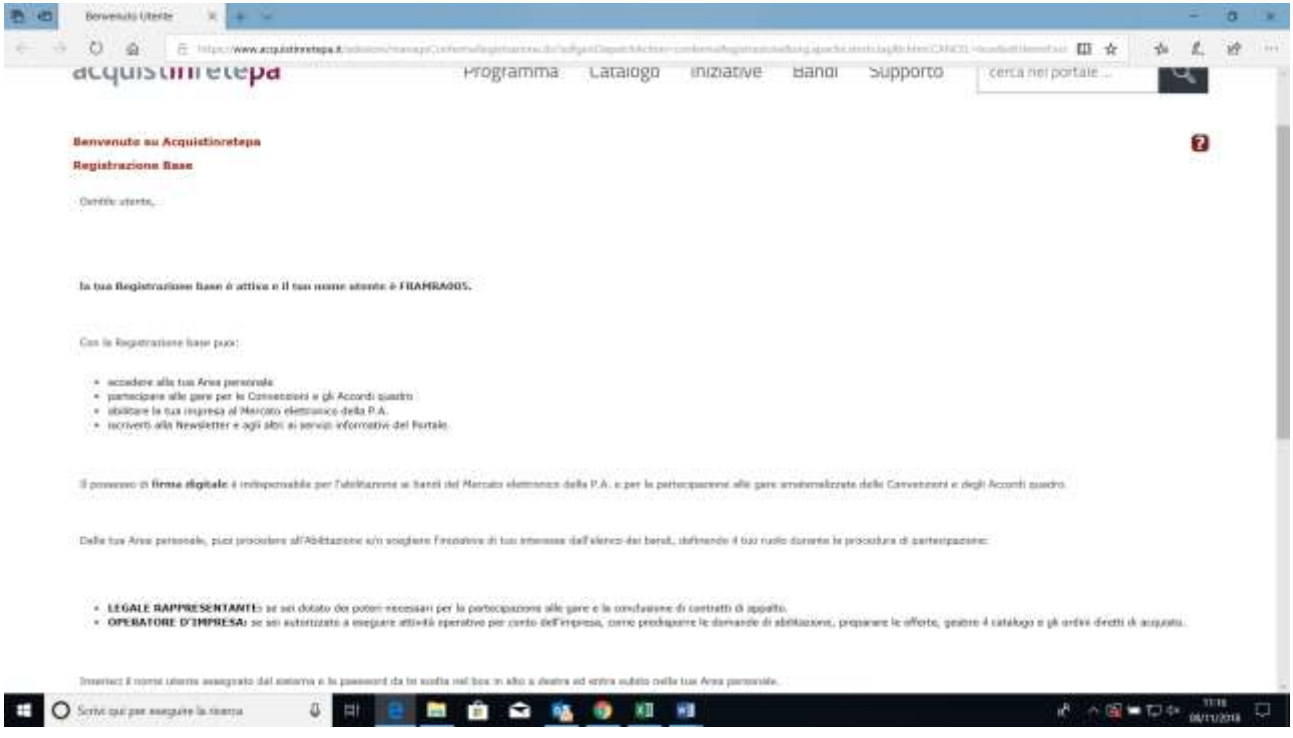

## Once your registration is completed, you'll see this home page:

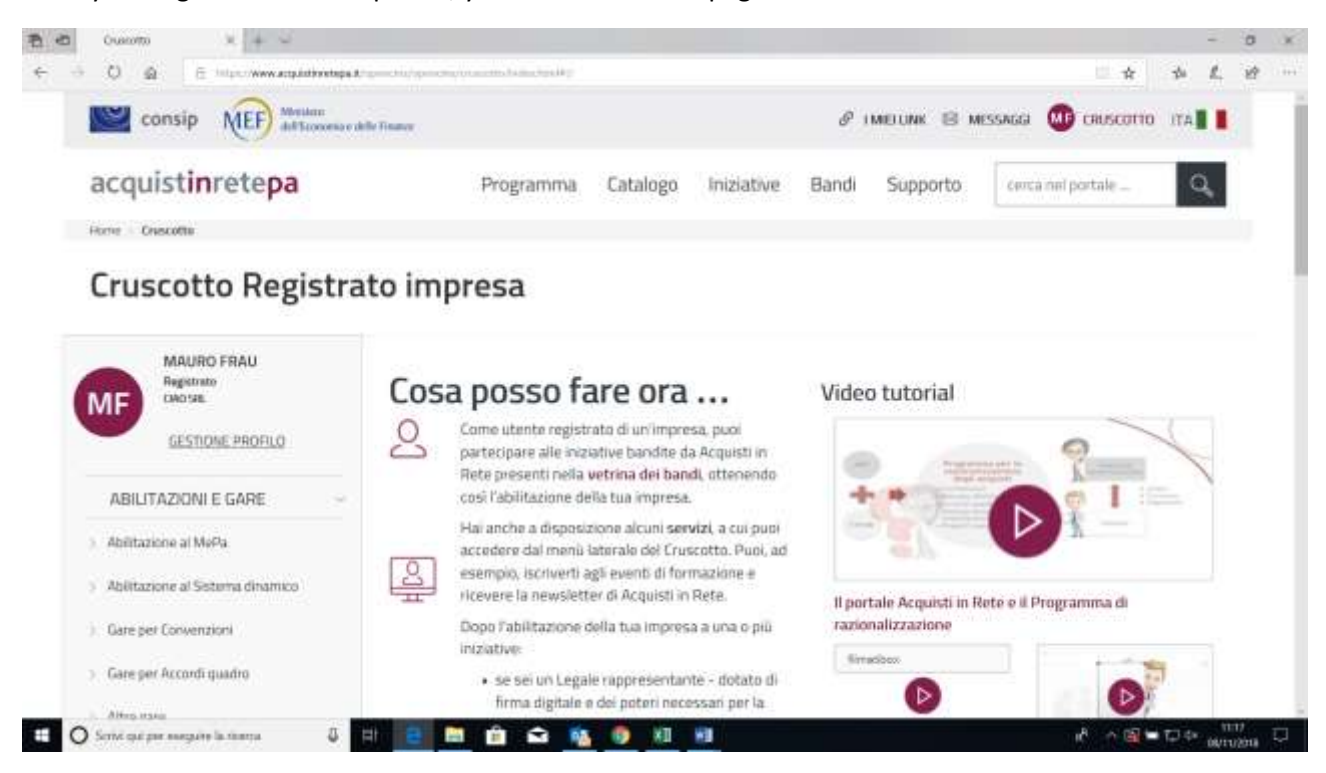

Please, select "Abilitazioni e Gare" to enable your company:

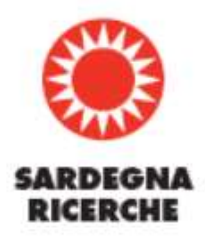

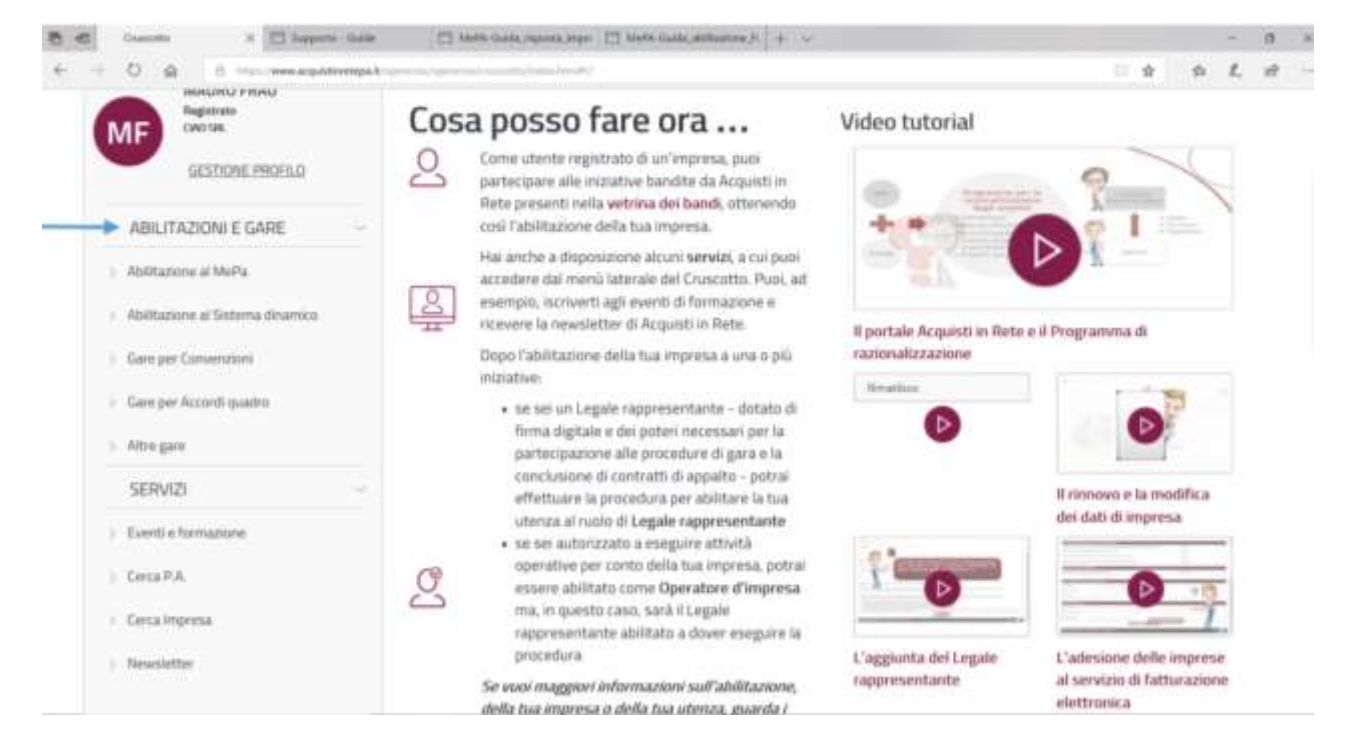

Select "Altre Gare" to be able to present an offer.

Please, for further information send an e-mail to [impresaestera@consip.it](mailto:impresaestera@consip.it)